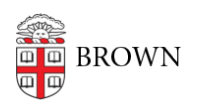

[Knowledgebase](https://ithelp.brown.edu/kb) > [Web and Online Media](https://ithelp.brown.edu/kb/web-and-online-media) > [BrownBlogs](https://ithelp.brown.edu/kb/brownblogs) > [Embed TimelineJS into](https://ithelp.brown.edu/kb/articles/embed-timelinejs-into-brownblogs-wordpress) [BrownBlogs \(Wordpress\)](https://ithelp.brown.edu/kb/articles/embed-timelinejs-into-brownblogs-wordpress)

## Embed TimelineJS into BrownBlogs (Wordpress)

Stephanie Obodda - 2019-08-30 - [Comments \(0\)](#page--1-0) - [BrownBlogs](https://ithelp.brown.edu/kb/brownblogs)

The TimelineJS plugin allows users to embed a dynamic timeline created using the [Knight](http://timeline.knightlab.com/) [Lab TimelineJS](http://timeline.knightlab.com/) tool into the BrownBlogs platform.

Start with a Google Spreadsheet that follows the [TimelineJS Template](https://drive.google.com/previewtemplate?id=0AppSVxABhnltdEhzQjQ4MlpOaldjTmZLclQxQWFTOUE&mode=public).

Once a timeline has been created, follow these instructions to embed it into BrownBlogs.

- 1. Log in to [blogs.brown.edu](https://ithelp.brown.edu/blogs.brown.edu) as an author or editor.
- 2. Enable the "Knight Lab TimelineJS" plugin from the **Plugins** menu in the blog's Dashboard.
- 3. **Add a new blog post**
- 4. Click on the "**Add Timeline**" button
- 5. Paste the URL of an existing Google Spreadsheet that uses the TimelineJS template into the "**Data source**" field.
- 6. Click "**Insert Timeline**" and **Publish** the blog post.